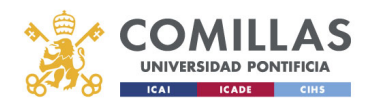

## Correo Electrónico

Office 365

Configuración en Microsoft Outlook

Alberto Aguilera, 23 28015 Madrid Tel +34 91 542 28 00 Fax +34 91 559 65 69

**www.upcomillas.es**

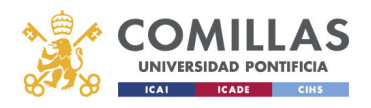

1- Iniciar la aplicación Microsoft Outlook en el equipo. Si es la primera vez que inicia Outlook, aparecerá el asistente para añadir una cuenta nueva:

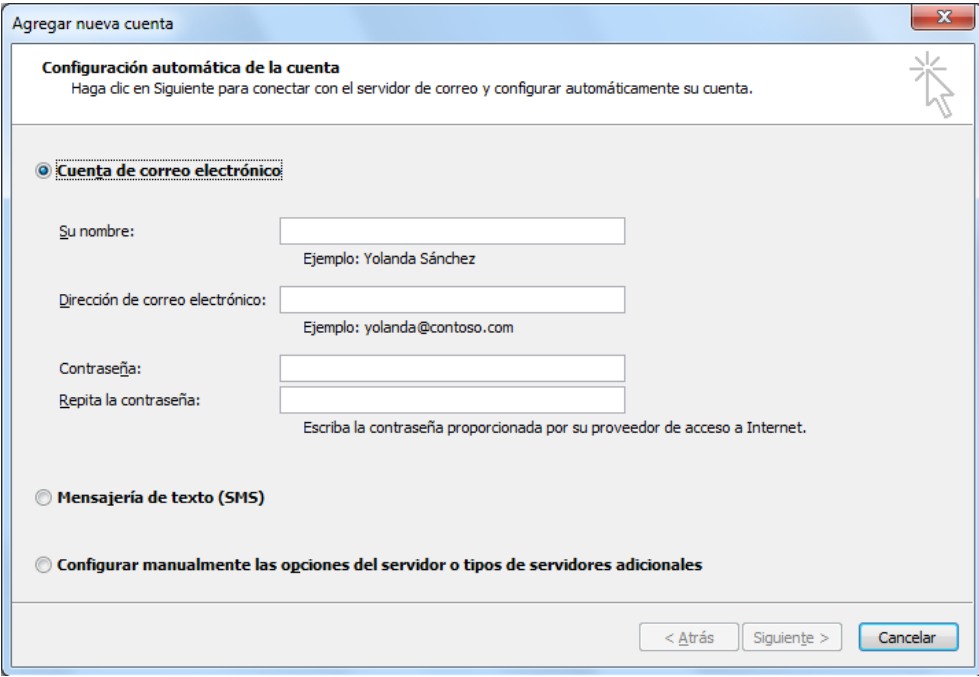

Rellene los campos en blanco con su nombre, UPN, contraseña y haga clic en "Siguiente"

Si Outlook ya fue configurado con otra cuenta o el asistente no aparece de forma automática, deberemos iniciarlo a través del icono de "Correo" del panel de control, haciendo clic en "Cuentas de correo electrónico" y en "Nuevo":

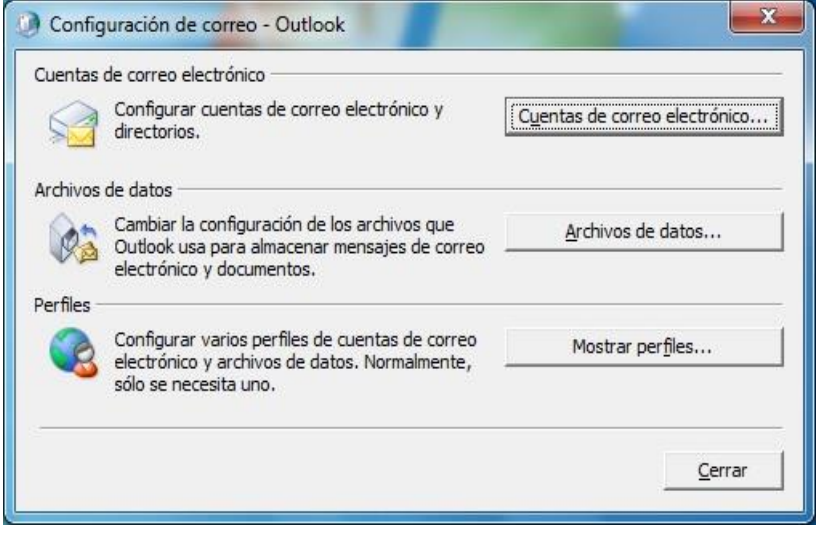

Alberto Aguilera, 23 28015 Madrid Tel +34 91 542 28 00 Fax +34 91 559 65 69

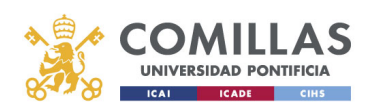

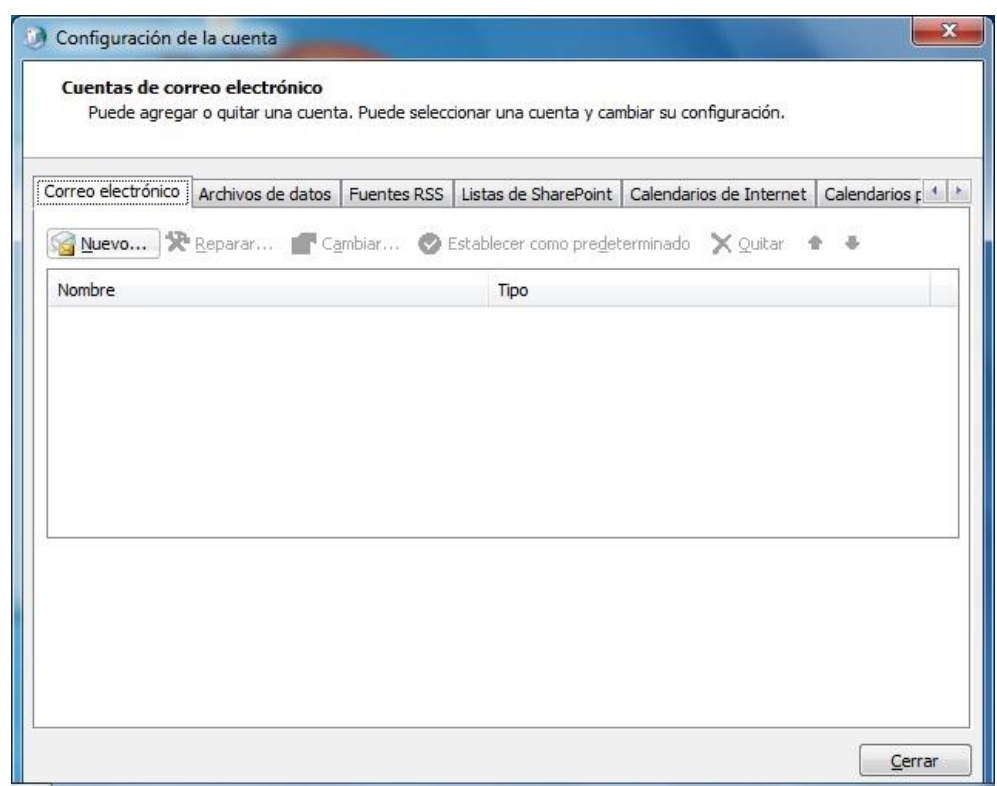

2- Microsoft Outlook comenzará a configurar de forma automática su cuenta de correo electrónico:

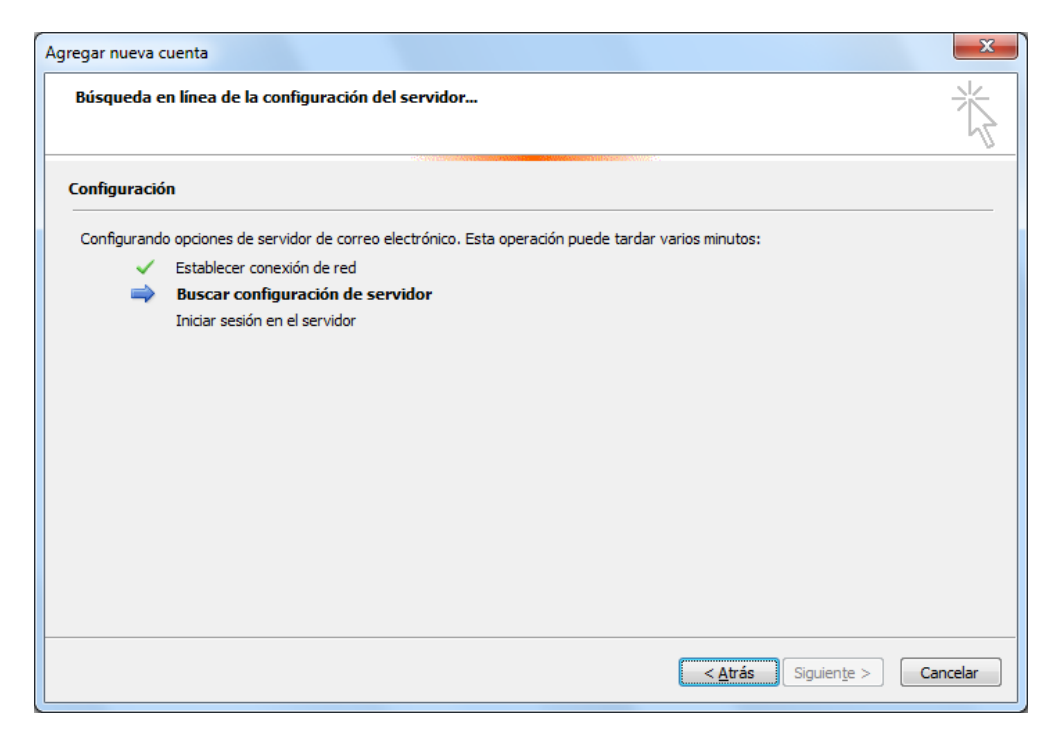

Alberto Aguilera, 23 28015 Madrid Tel +34 91 542 28 00 Fax +34 91 559 65 69

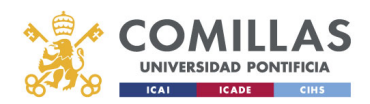

INFORMACIÓN Y COMUNICACIONES

3- Cuando el proceso de configuración automático acabe, haga clic en "Finalizar" para terminar de configurar su cuenta de correo electrónico de Office 365:

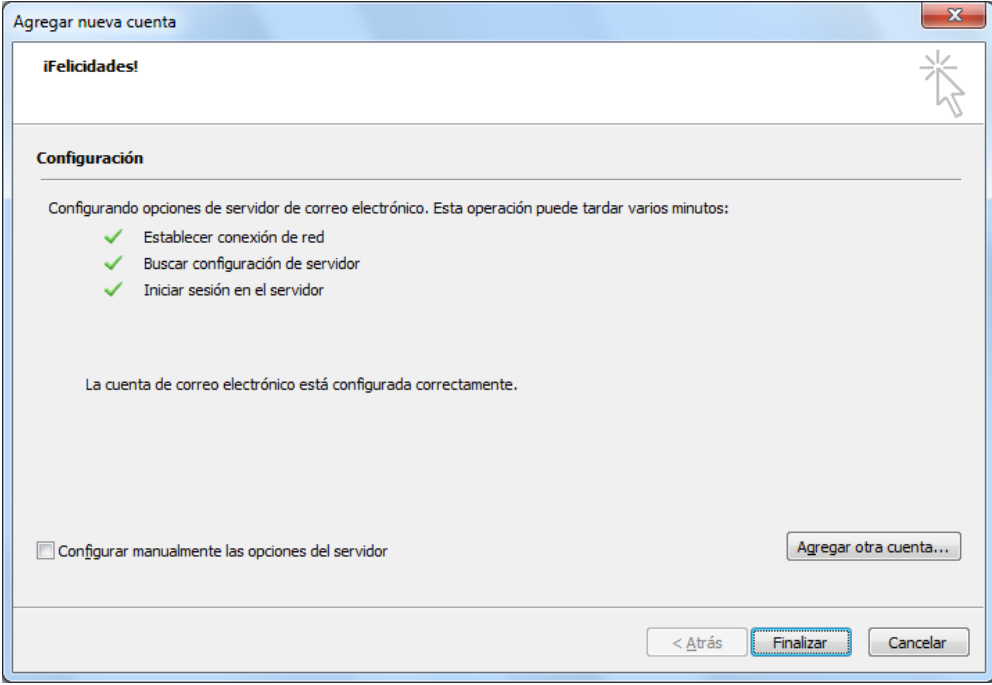